## Teamsでの体育大会ライブ配信 参加方法

10月 21日(木) 開会式~閉会式 9時00分~14時前後(この間は流しっぱなし) 好きな時に出入りしてもらって構いません。

- ① 電源を入れましょう。(画面右上) (ID,パスワードはお子様に確認しておいてください)
- ② Teamsを立ち上げましょう。 (Microsoft Teams のアイコンをクリック)

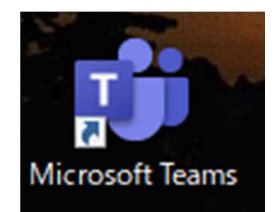

③ 一番左側の【チーム】を押しましょう。

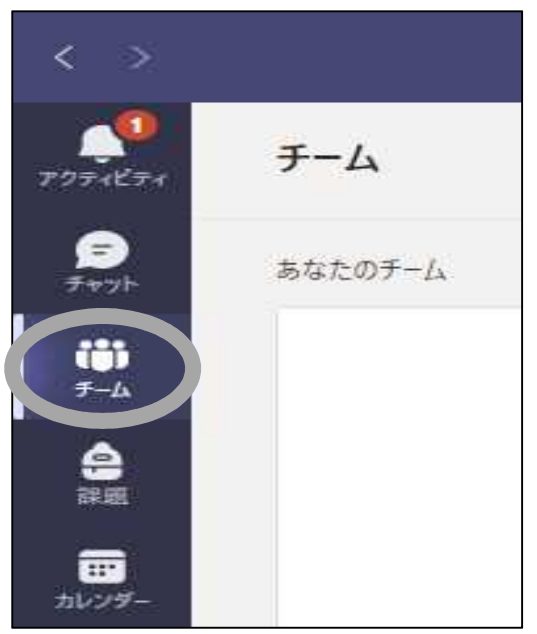

④ 自分の対象チームを押しましょう。

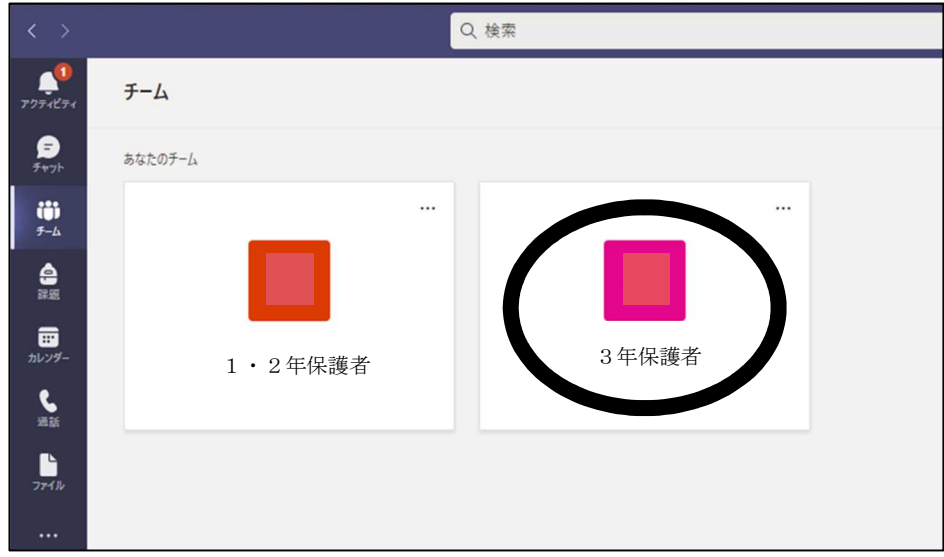

## ⑤ 【一般】を押しましょう。

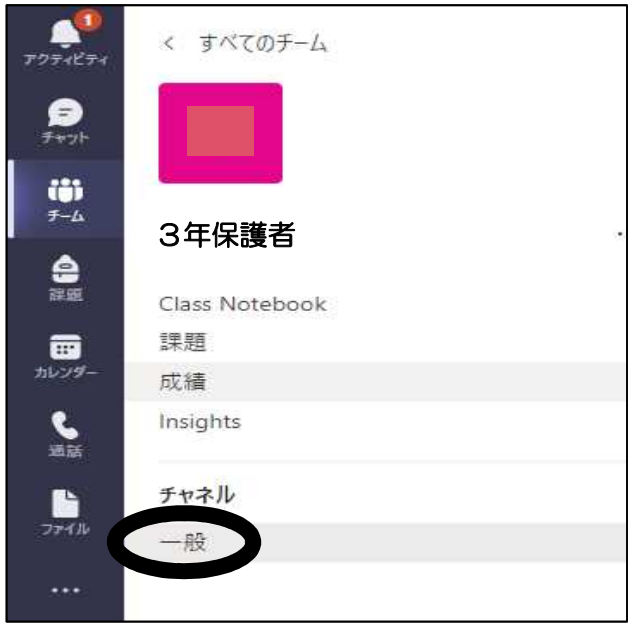

⑥ 下のようなものが出てくるので、【参加】を押しましょう。

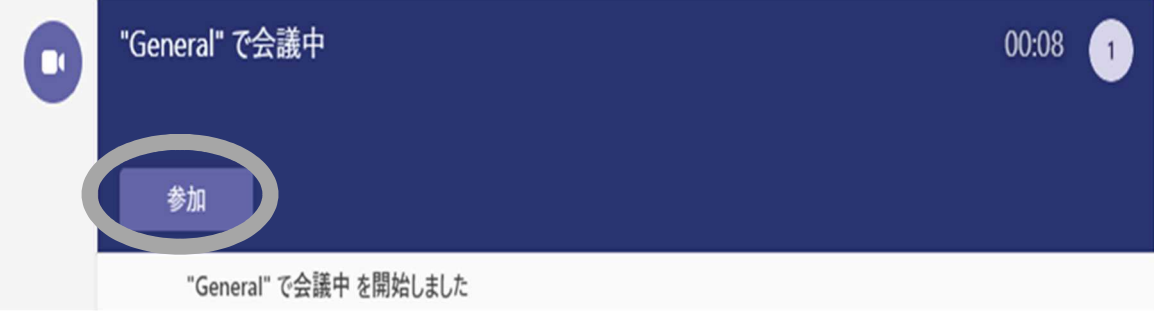

⑦カメラボタン(1)をオフ、コンピューターの音声(2)にチェックを 入れましょう。

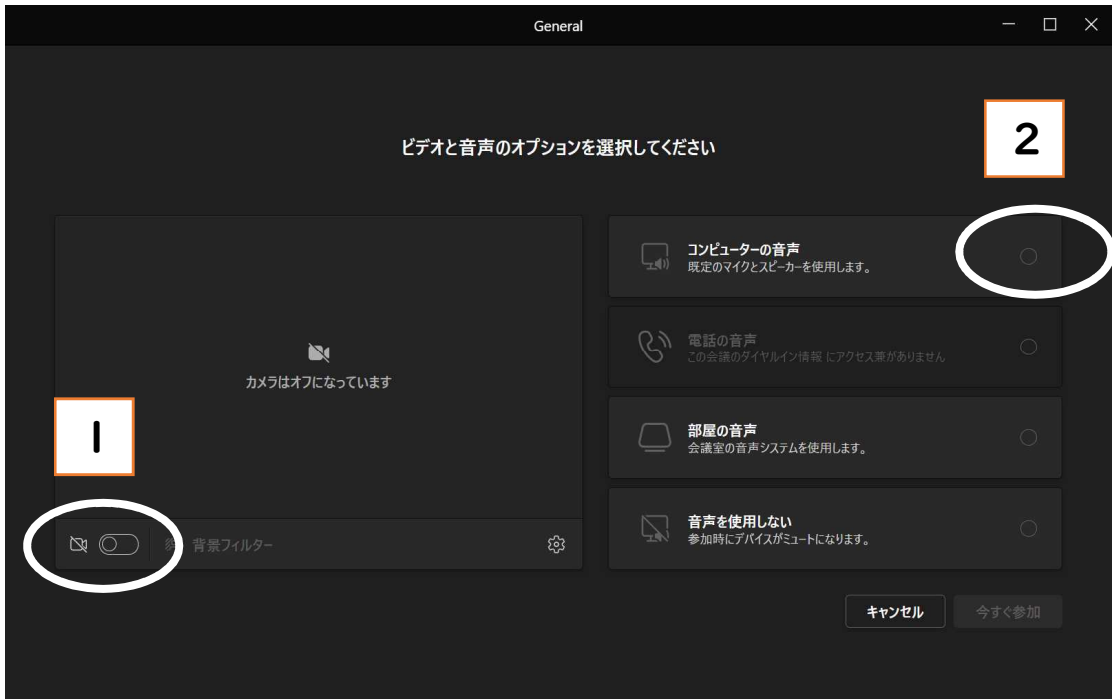

下の図(3)のマイクをオフにして、(4)のスピーカーの音量を 調節してください。

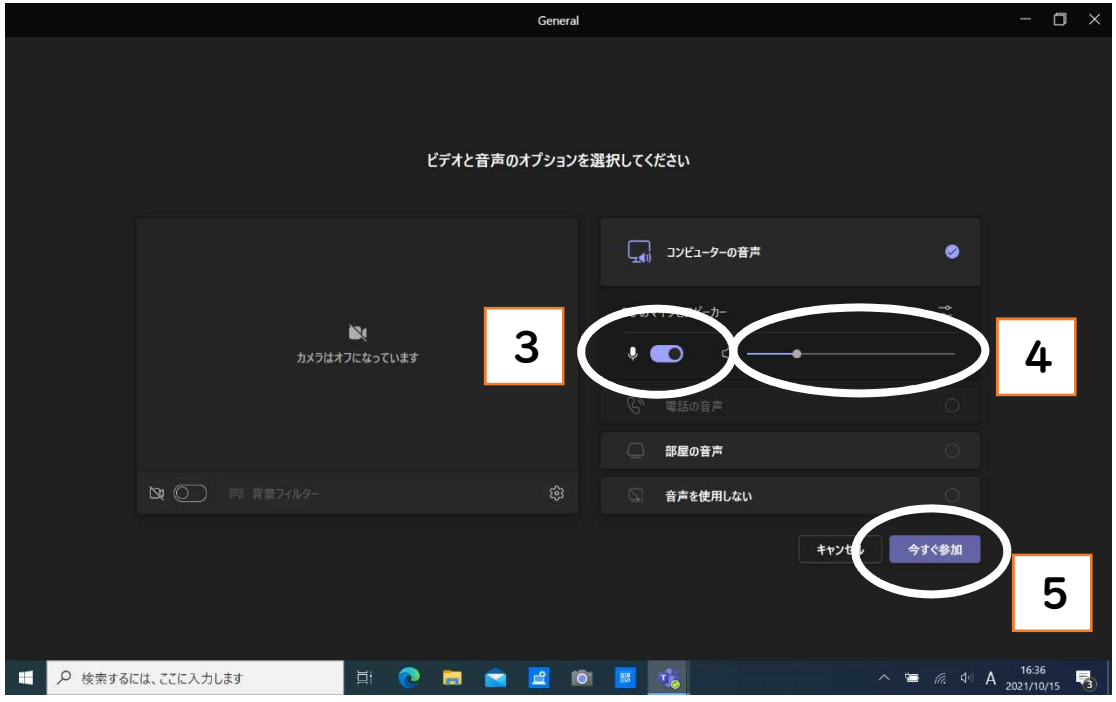

右下の今すぐ参加(5)をクリックして、ライブ配信が始まります。